## **Cadastrar processo para solicitação de Termo Aditivo com Fundação de Apoio**

Esta funcionalidade permite que o usuário realize o cadastro de processos. Processo é o documento ou o conjunto de documentos que exige um estudo mais detalhado, bem como procedimentos expressos por despachos, pareceres técnicos, anexos ou, ainda, instruções para pagamento de despesas.

No caso de abertura de processo para solicitação de termo aditivo acesse o SIPAC - Sistema Integrado de Patrimônio, Administração e Contratos e efetue os seguintes passos:

1) A documentação necessária para solicitar o termo aditivo é a seguinte:

- Autorização do órgão descentralizador do recurso, no caso de TED;
- Manifestação da Fundação de Apoio concordando com a prorrogação e mencionando quanto ao reajuste do contato;
- Memorando do Coordenador do Projeto contendo em seu teor: a justificativa da prorrogação, o novo prazo, o enquadramento legal e demonstrando o interesse público;
- Plano de trabalho atualizado;
- Projeto Básico, se alterar (em alguns casos terá que ser submetido a nova aprovação pelas Câmaras Temáticas);
- Manifestação do fiscal concordando com a prorrogação e com o reajuste do contrato, se houver;
- Aprovação da Pró-Reitoria a que o projeto está vinculado.

2) Documentos que devem ser baixados do site da UFFS, na aba Fundações de Apoio:

- Memorando de solicitação, que deve ser preenchido pelo Coordenador do Projeto;
- Plano de trabalho;
- Projeto Básico, se tiver necessidade de alteração.

3) Após o preenchimento dos documentos citados no item dois, estes devem ser cada um salvo em formato PDF, para posteriormente serem anexados ao sistema SIPAC.

4) Faça o login no sistema inserindo usuário e senha. Normalmente, são os mesmos dados utilizados para acessar o e-mail institucional.

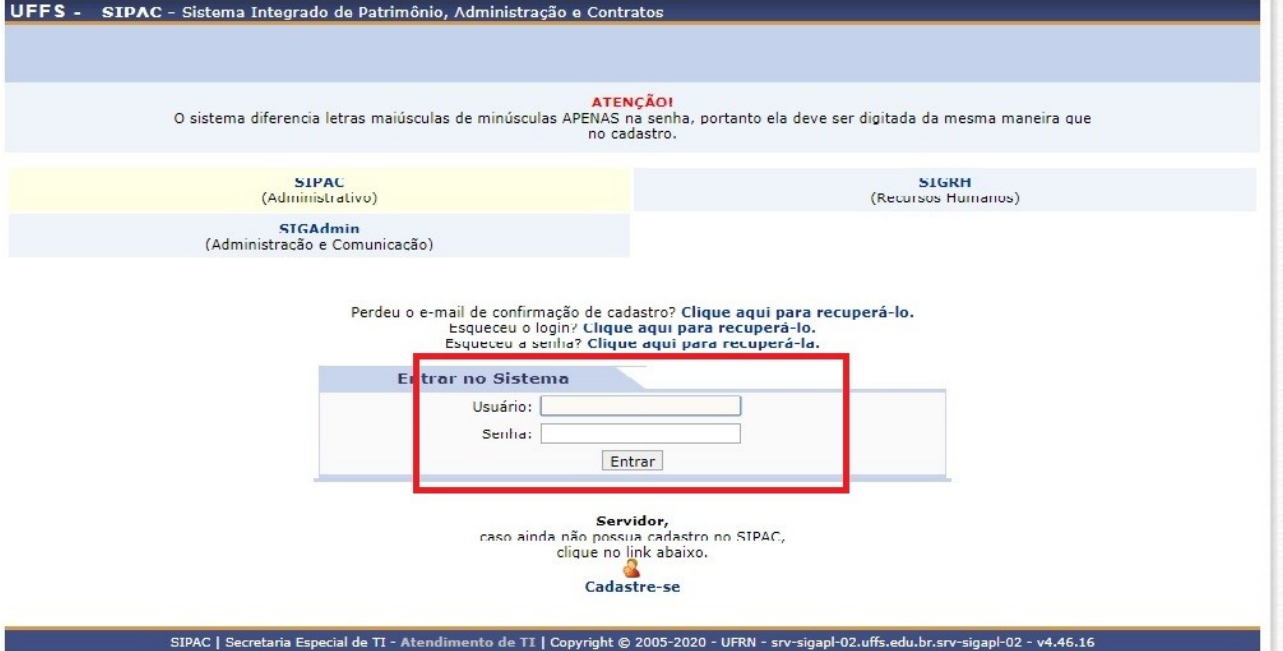

- são: 01:30 <mark> --- MUDAR DE SISTEMA --- ▼</mark> <mark>SAIR</mark> UFFS - SIPAC - Sistema Integrado de Patrimônio, Administração e Contratos Ajuda? | Tempo Módulos<br>Ralterar sent Orçamento: 2020 **Abrir Chamad** al Admin E DEPARTAMENTO DE GESTÃO DE PROJETOS COM FU... (10.17.08.15.07.03) Mesa Virtual MÓDULOS  $\Omega$  $\blacksquare$  $\blacksquare$  $\mathbf{L}$ T e  $\blacksquare$ rtal Administra oria e Con<br>Interno Acesso à<br>Informação endimento<br>Requisiçõe İ. \$ 23  $\mathbf G$ G G 23 pra de<br>ormacio atálogo de<br>Materiais :ompras<br>partilhada tal da Dıre<br>:ntro/Hosp  $\mathbf{B}$  $\mathbb Z$ 5 B 8 9 Compras -<br>stros de Preç dação<br>spesa B P P e 50 调 DDO **rotoc ento** rçamer onio 3 8  $\bullet$ eguranç<br>Traball **OUTROS SISTEMAS**  $\boldsymbol{\beta}$ na de Rec<mark>.</mark><br>os (SIGRH) **Menu Principal** SIPAC | Secretaria Especial de TI - Atendimento de TI | Copyright @ 2005-2020 - UFRN - srv-sigapl-02.uffs.edu.br.srv-sigapl-02 - v4.46.16
- 5) Clique na opção Mesa Virtual, conforme a figura abaixo:

6) Acesse a opção processos e em seguida cadastrar processos.

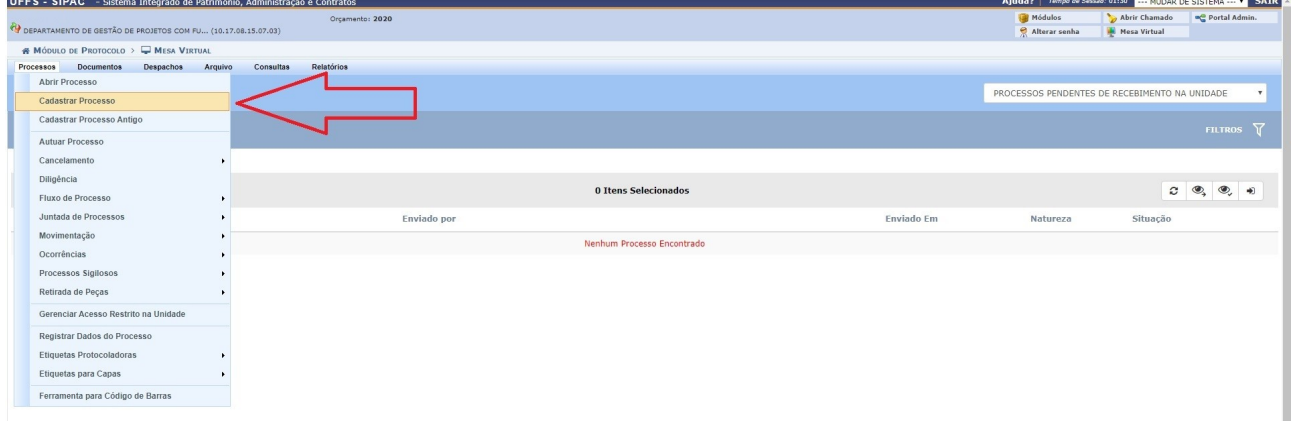

7) Na opção Origem do Processo deixar como Processo Interno e no campo Tipo do Processo preencher com o código 004 (Administração Geral: Contratos).

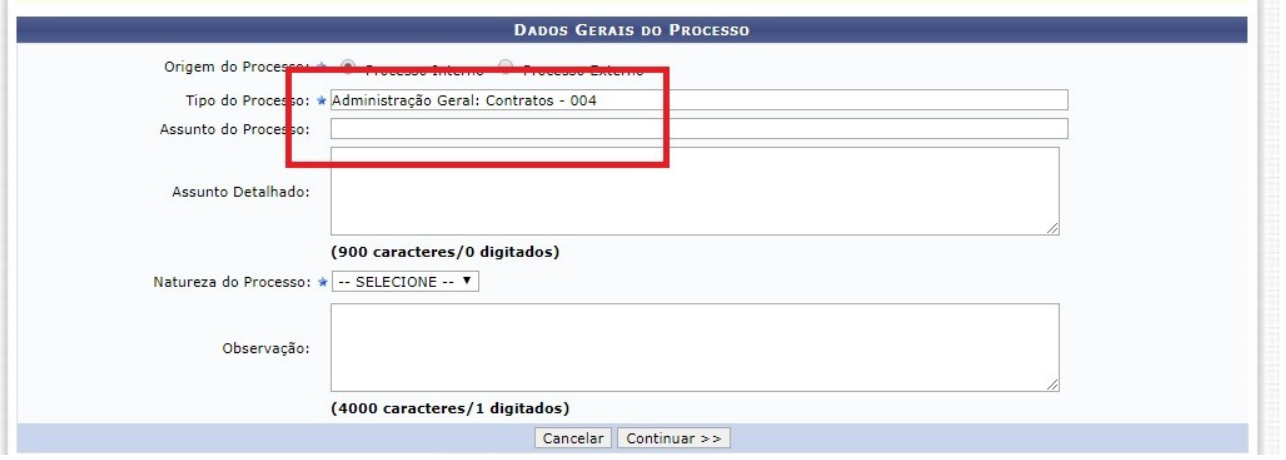

8) Em Assunto do Processo, preencha a opção 004 novamente (ADMINISTRAÇÃO) ACORDOS, AJUSTES, CONTRATOS, CONVÊNIOS

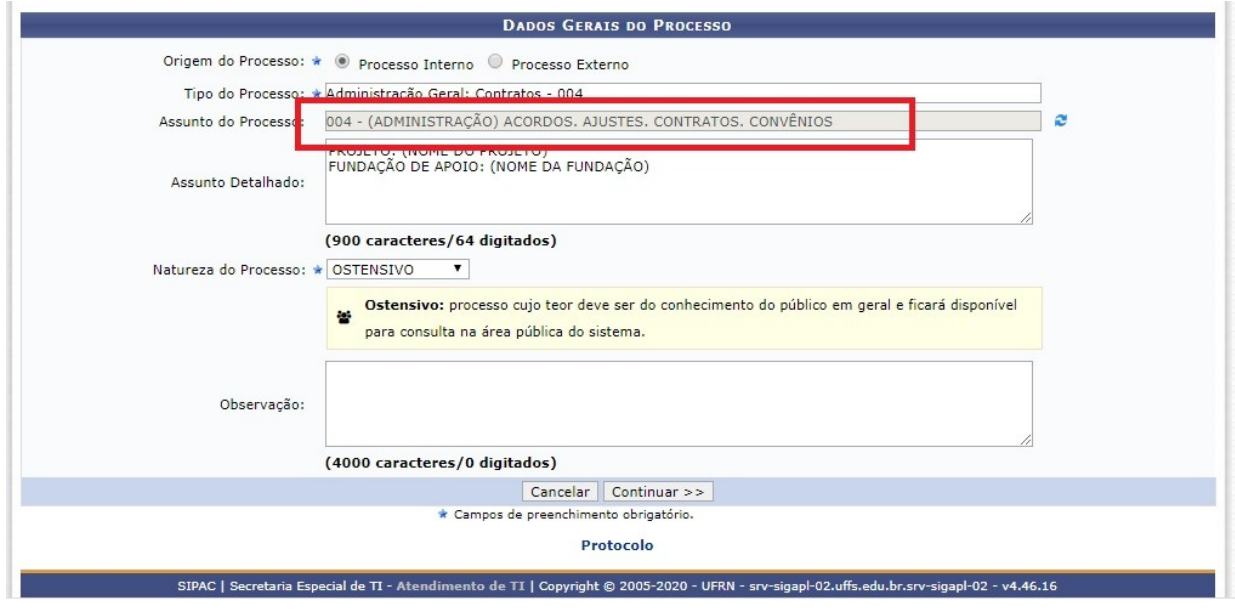

9) No campo Assunto Detalhado escrever Termo Aditivo e preencher o **nome do projeto, da fundação de apoio e o número do contrato**, conforme o modelo baixo. Em seguida, na Natureza do Processo selecione a opção OSTENSIVO e clique em Continuar.

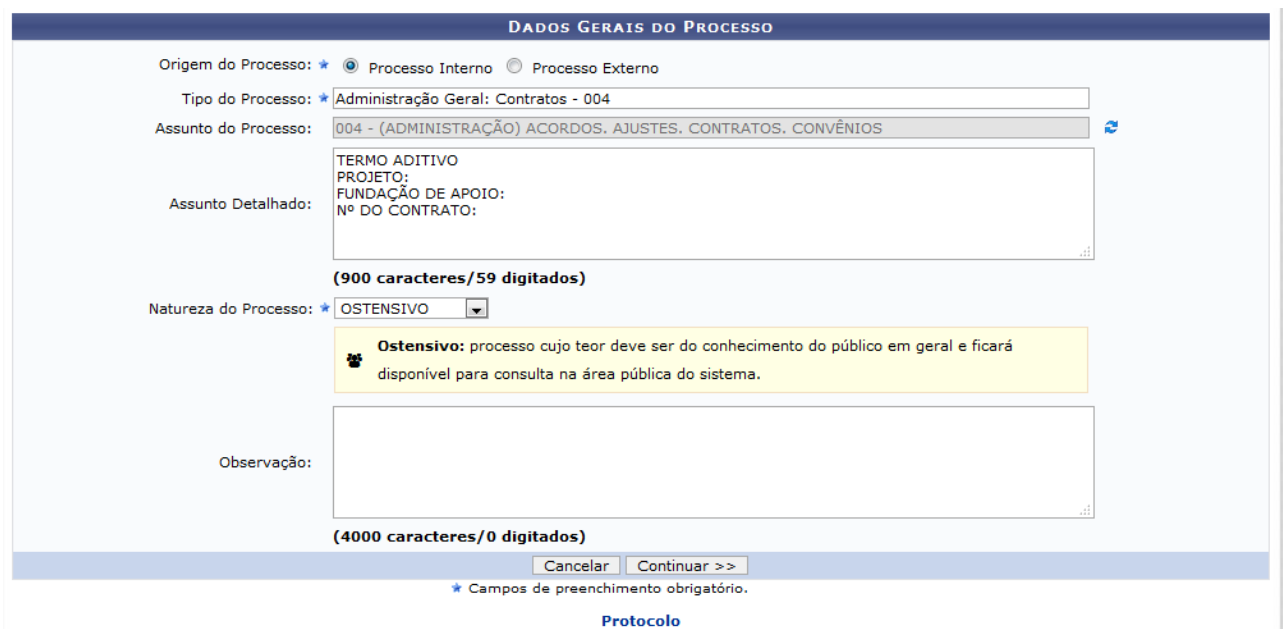

10) Nessa fase da criação do processo ocorrerá a inserção de todos os documentos necessários a aditivação do contrato. O solicitante deverá inserir no sistema todos os documentos indicados no item 01. No campo Tipo do documento colocar a seguinte nomenclatura:

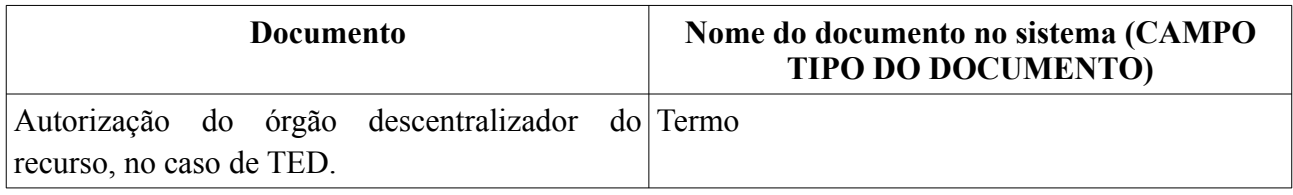

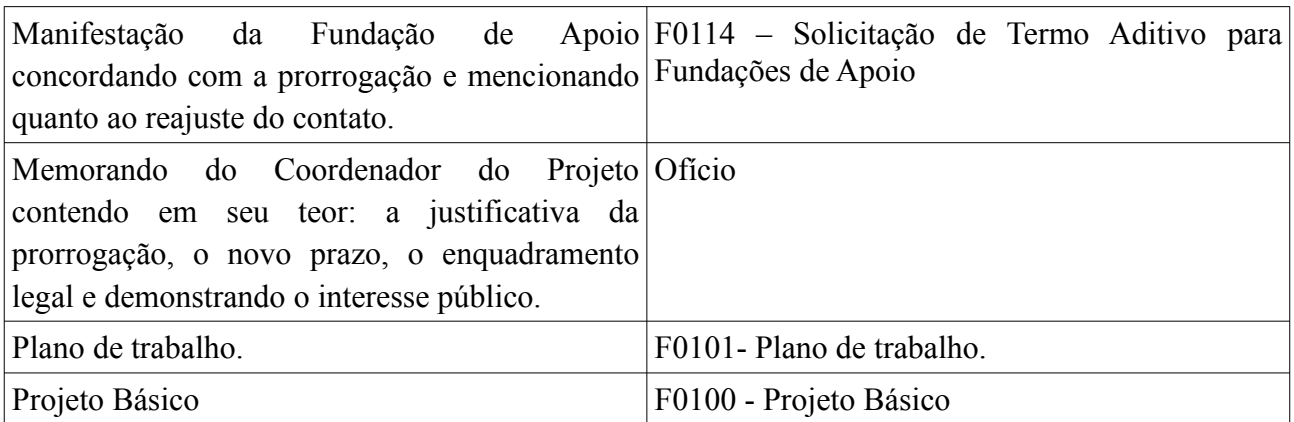

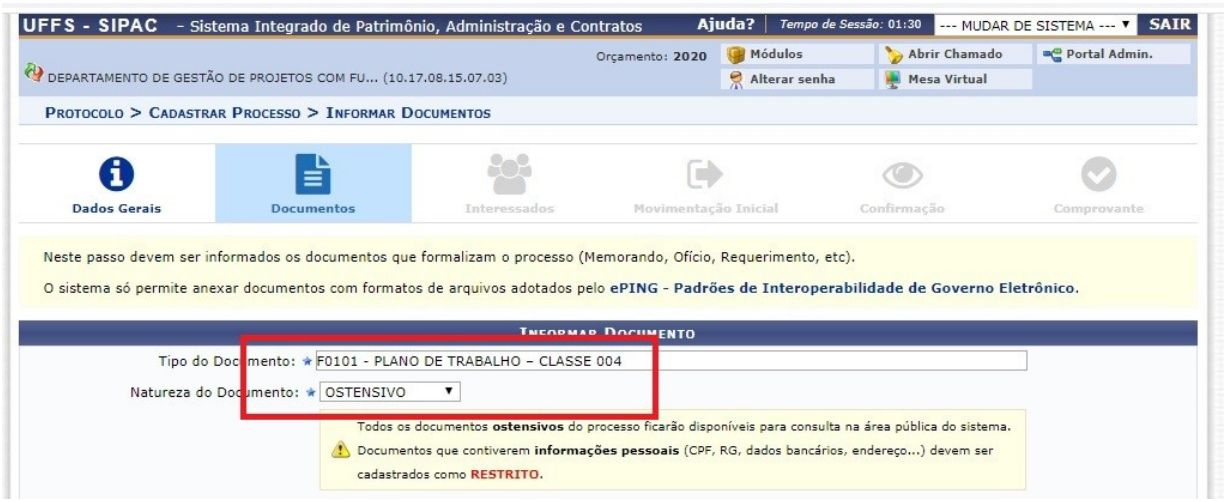

11) Em seguida, no campo Forma do Documento, escolher a opção Anexar Documento Digital e preencher os seguintes campos:

- **Data do Documento:** selecionar a data que consta no documento ou a data em que o documento foi preenchido;
- **Unidade de origem:** o setor em que o Coordenador do projeto está lotado;
- **Data de Recebimento:** data do recebimento do documento ou a data do dia que está inserindo no sistema a documentação.
- **Tipo de conferência:** verificar em cada documento.
- **Arquivo digital:** selecionar o documento a ser anexado correspondente a sua nomenclatura acima descrita.

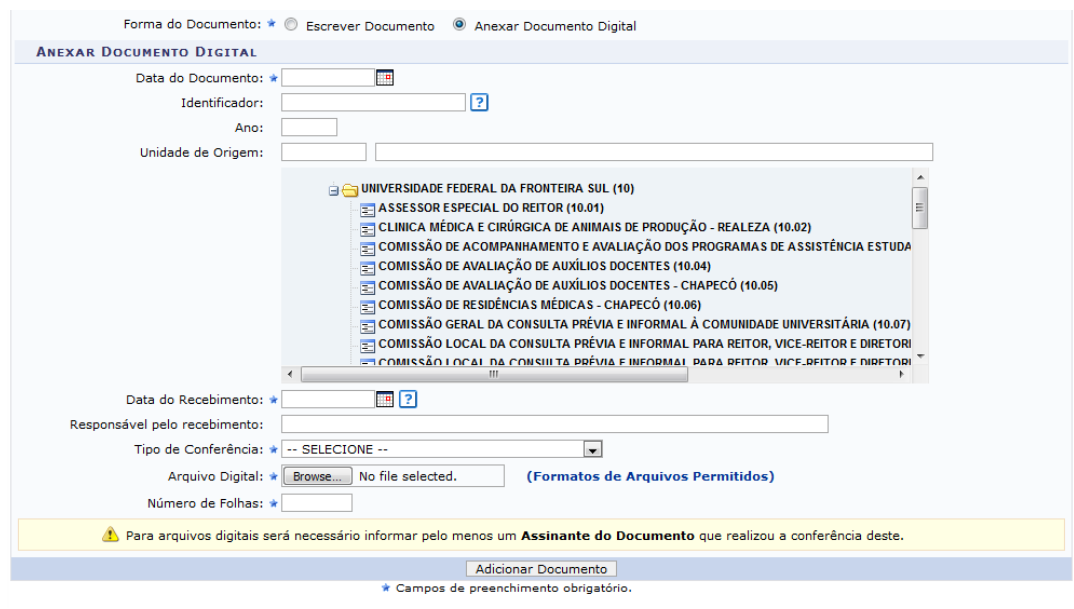

12) Repita o mesmo procedimento para cada documento, até que todos tenham sido inseridos no sistema.

Após a inserção de todos os documentos, estes devem ser assinados digitalmente. Desse modo, para promover a assinatura dos documentos é necessário ir no campo Adicionar Assinatura e em seguida clicar em Minha Assinatura.

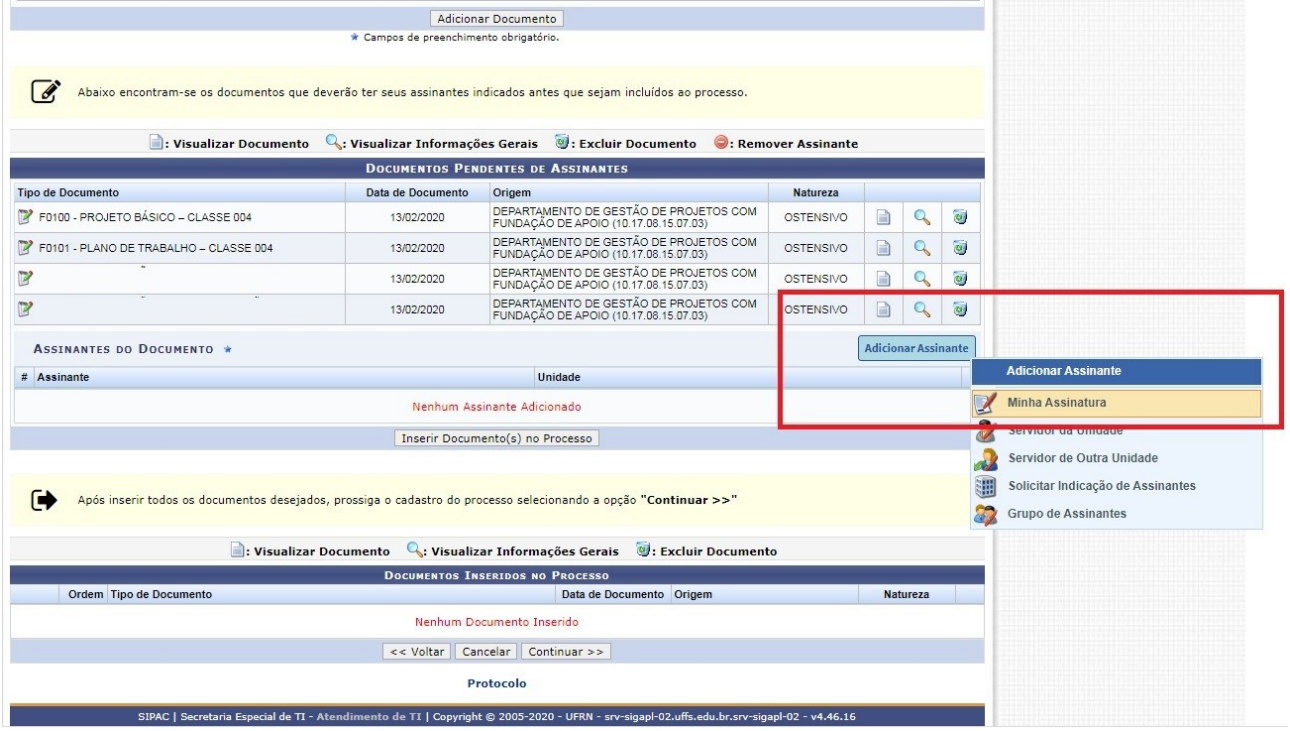

## 13) Escolher a opção Assinar.

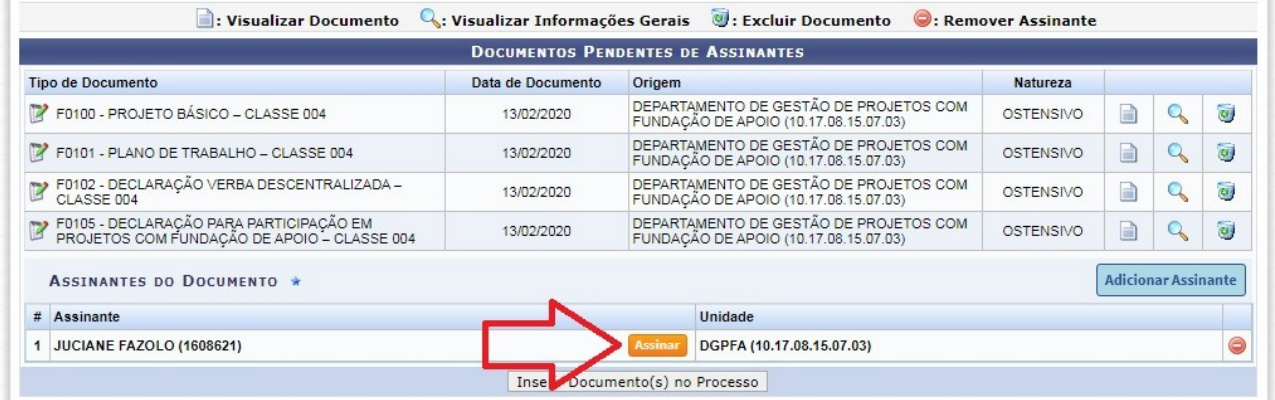

## 14) Preencher os dados solicitados e clicar em confirmar.

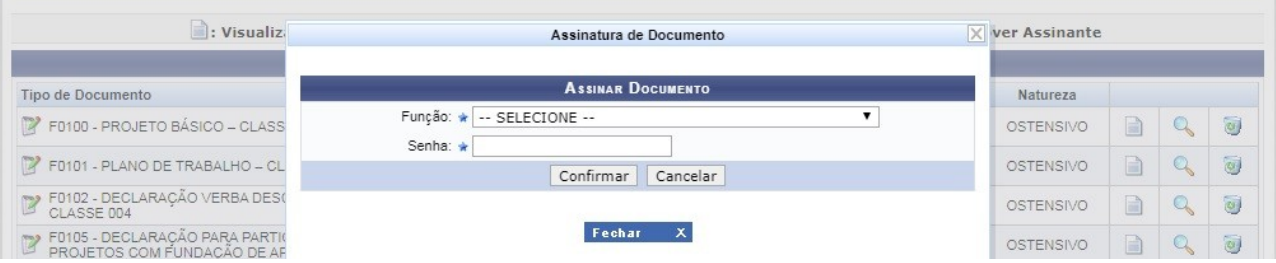

## 15) Após assinado, clicar em Inserir Documento(s) no Processo.

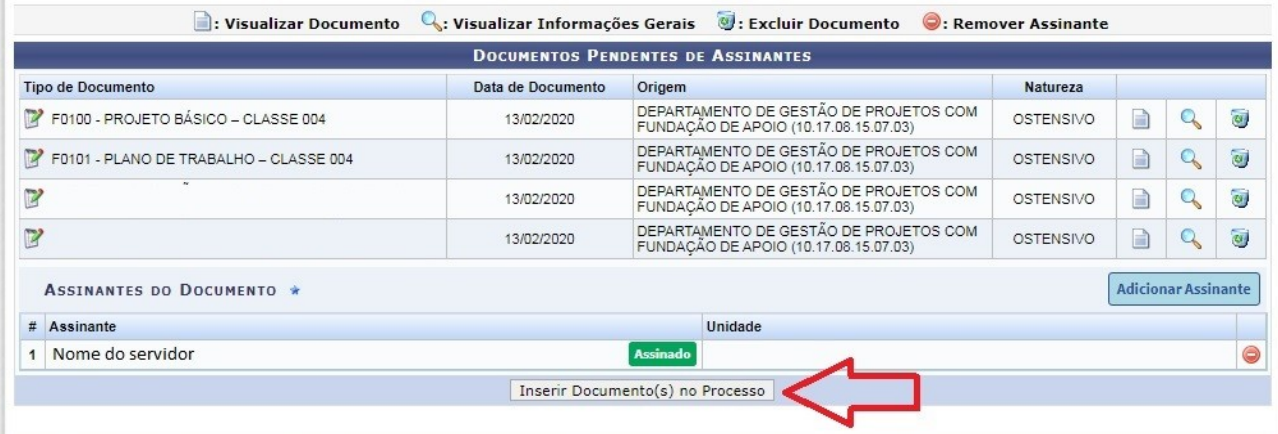

16) Depois de preenchidas, assinadas e inseridas todas as peças clicar em Continuar.

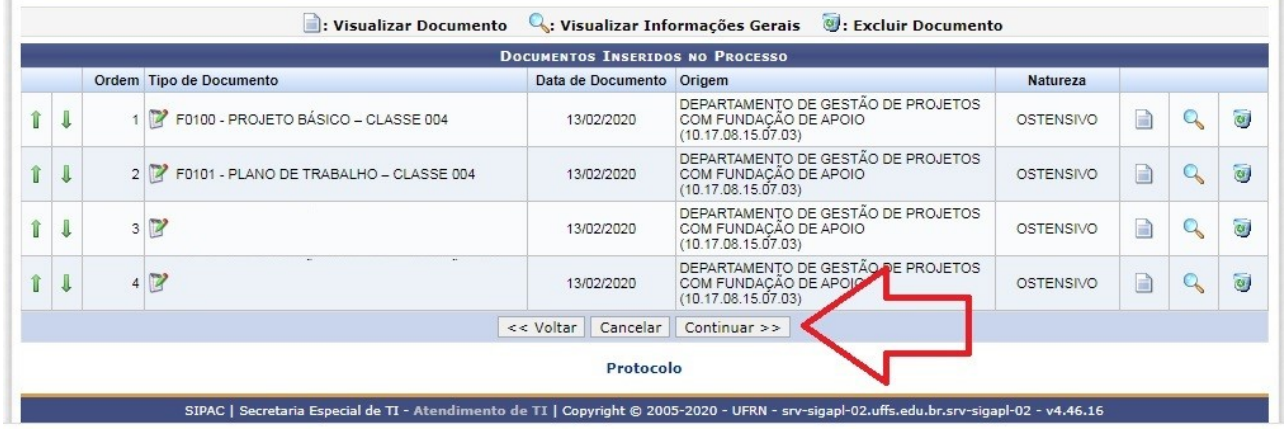

17) Preencher o campo Servidor com o nome do Coordenador do Projeto, em seguida clicar em Inserir e depois Continuar

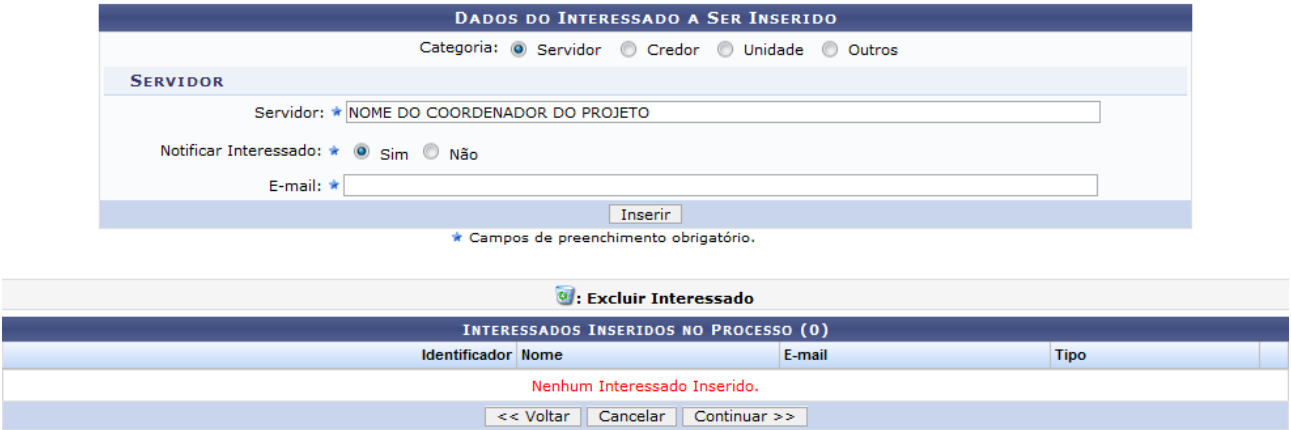

18) Selecionar a Unidade de Destino do cadastrante, para o processo permanecer na unidade em que está sendo criado.

19) Confira os dados preenchidos e em seguida clique em Confirmar.

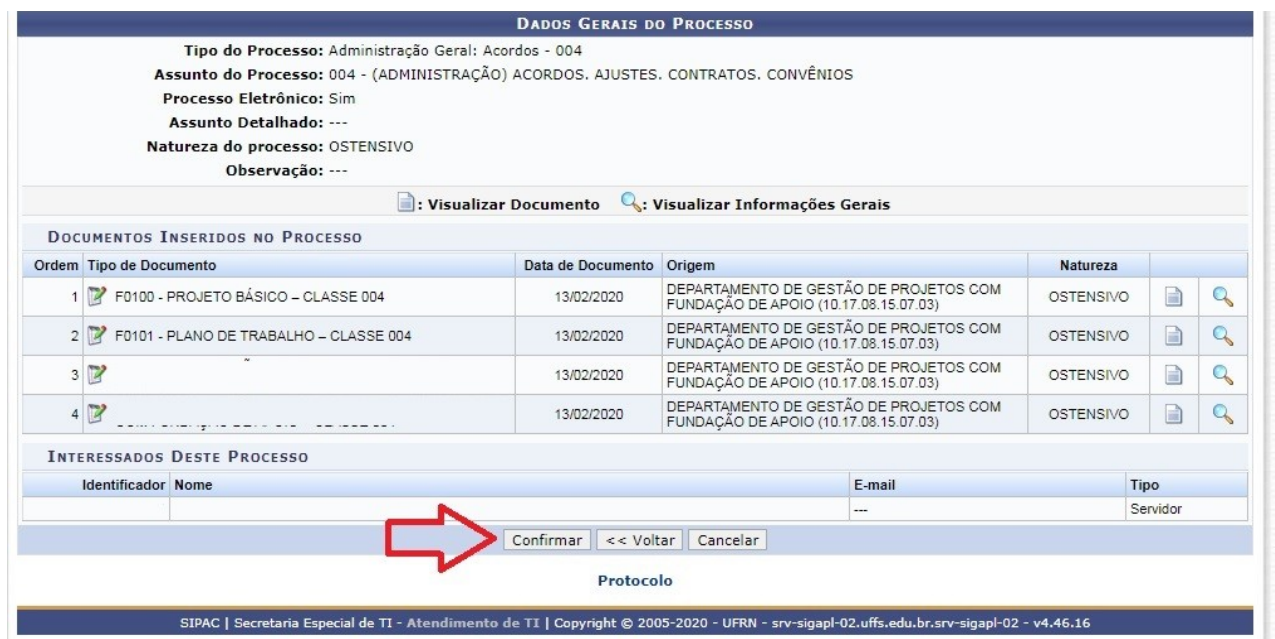

20) Cadastrado o processo, é necessário que seja enviado ao SEFA para conferência da documentação e formalização. Para isso, é necessário ir na aba Mesa Virtual, em seguida clicar em Processos na Unidade e selecionar o processo que deseja encaminhar.

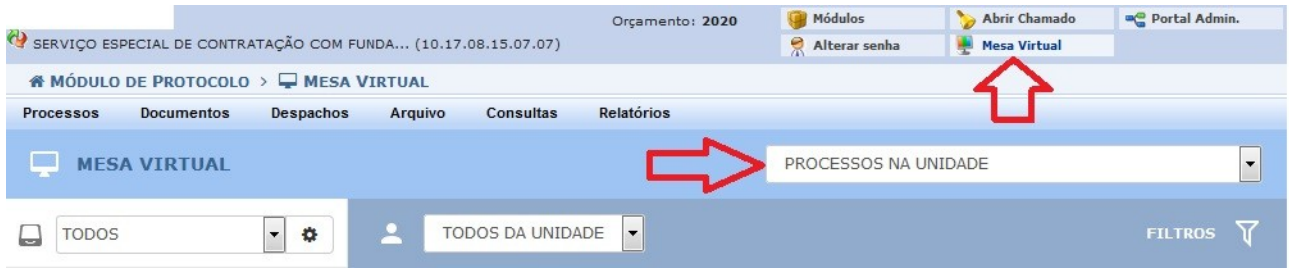

21) Em seguida clicar nas três barras e selecionar a opção Enviar Processo

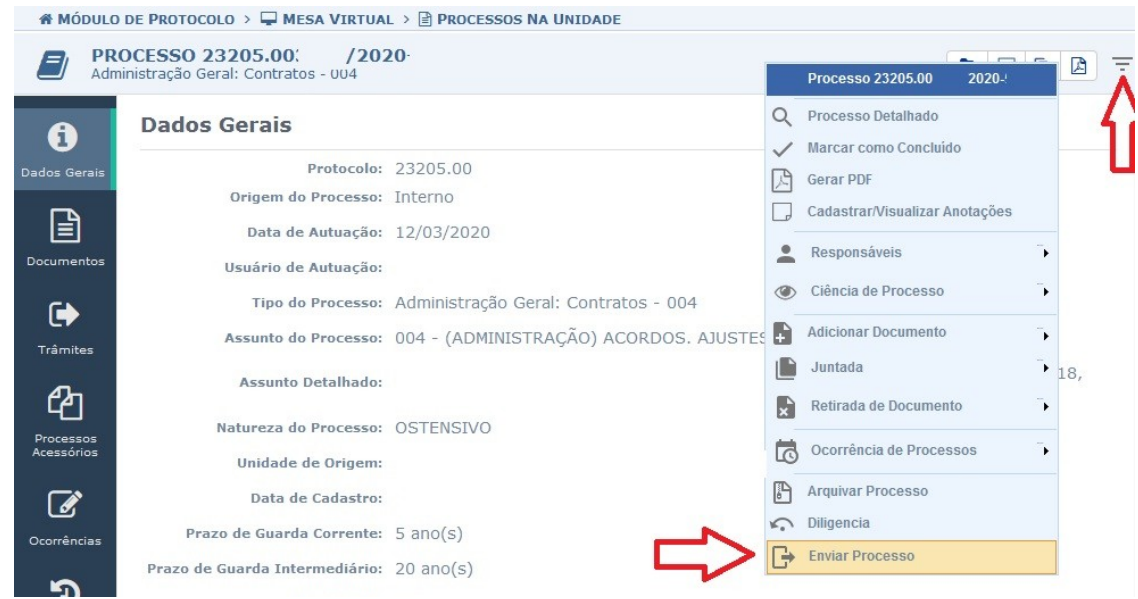

22) Digitar na Unidade de Destino SEFA, se necessário, colocar observações e clicar em enviar.

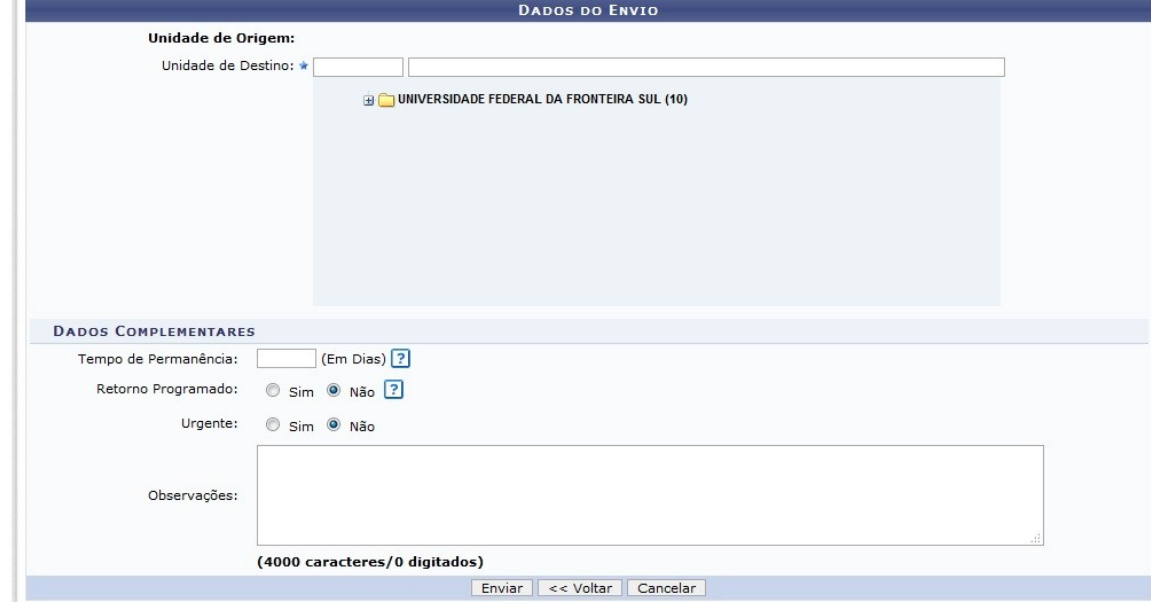

Obs.: Lembrando que após enviado do processo ao SEFA, este será encaminhado ao fiscal do contrato e após isso a Pró-Reitoria a que o projeto está vinculado